# **Nova Scotia Nature Trust's Conservation Lands Interactive Map USER GUIDE**

Welcome to the Nova Scotia Nature Trust's Conservation Lands Interactive Map. Here you can explore and learn about Nature Trust Conservation Lands located in your community and across the province.

The following tips should help you navigate and use the map. Note that the tip numbers correspond with the red numbered areas on the map to the right.

#### **1. ZOOM**

To Zoom in or out to an area of the map use the **+** and **–** buttons in the upperleft corner of the map. Alternatively use the scroll wheel on your mouse.

#### **2. HOME**

Use the Home button at any time to zoom to the entire province.

## **3. SEARCHING**

Use the Search box to find places on the map. Search for the name of a Nature Trust Conservation Land site or a local address.

## **4. MAP LAYERS**

Use the Layers button to open the Map Layers window. Here you can turn the different map symbols off and on. This may be useful as not all layers are initially turned on.

#### **5. MAP LEGEND**

Use the Legend button to open the Map Legend window. This window displays the different map symbols and what they represent.

### **6. FILTERS**

Filters allow you to select and display features of interest on the map. For example, you may want to only see sites that were protected in 2021 or you may want to show those sites that you can visit.

To use a filter first click the Home button to zoom to the province. Type your search text In the filter search box. Toggle the switch to turn the filter on or off. Remember to turn the filter off when you're done.

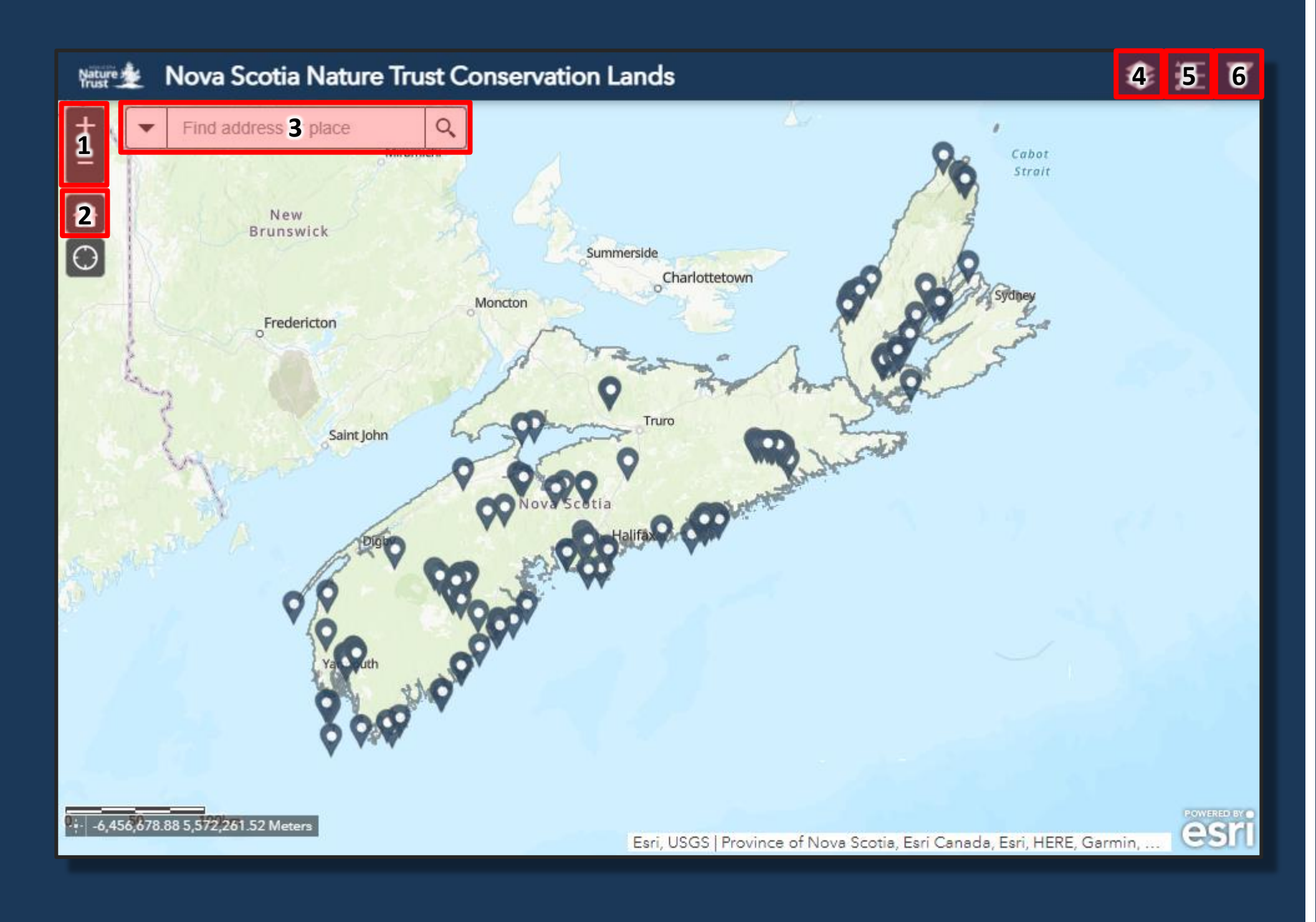